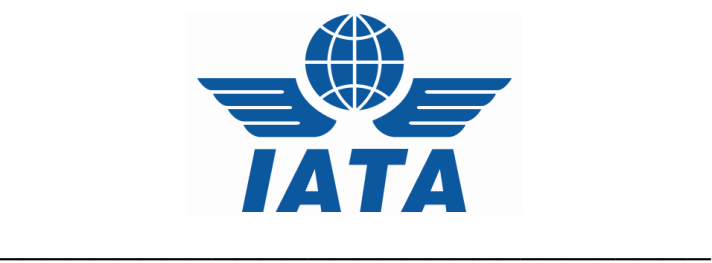

# *"***CASS***Link* **AWB Stock Management System***"*

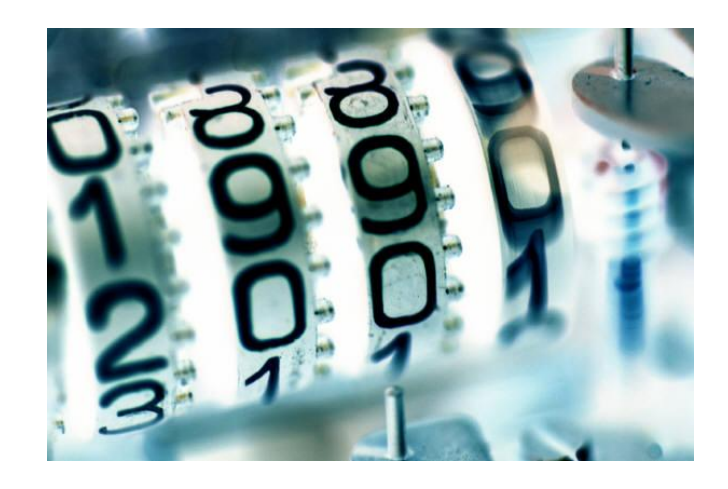

# Agent User Manual

Version 3.0

[1]

# **CASSLink Stock Management**

## **Table of Contents**

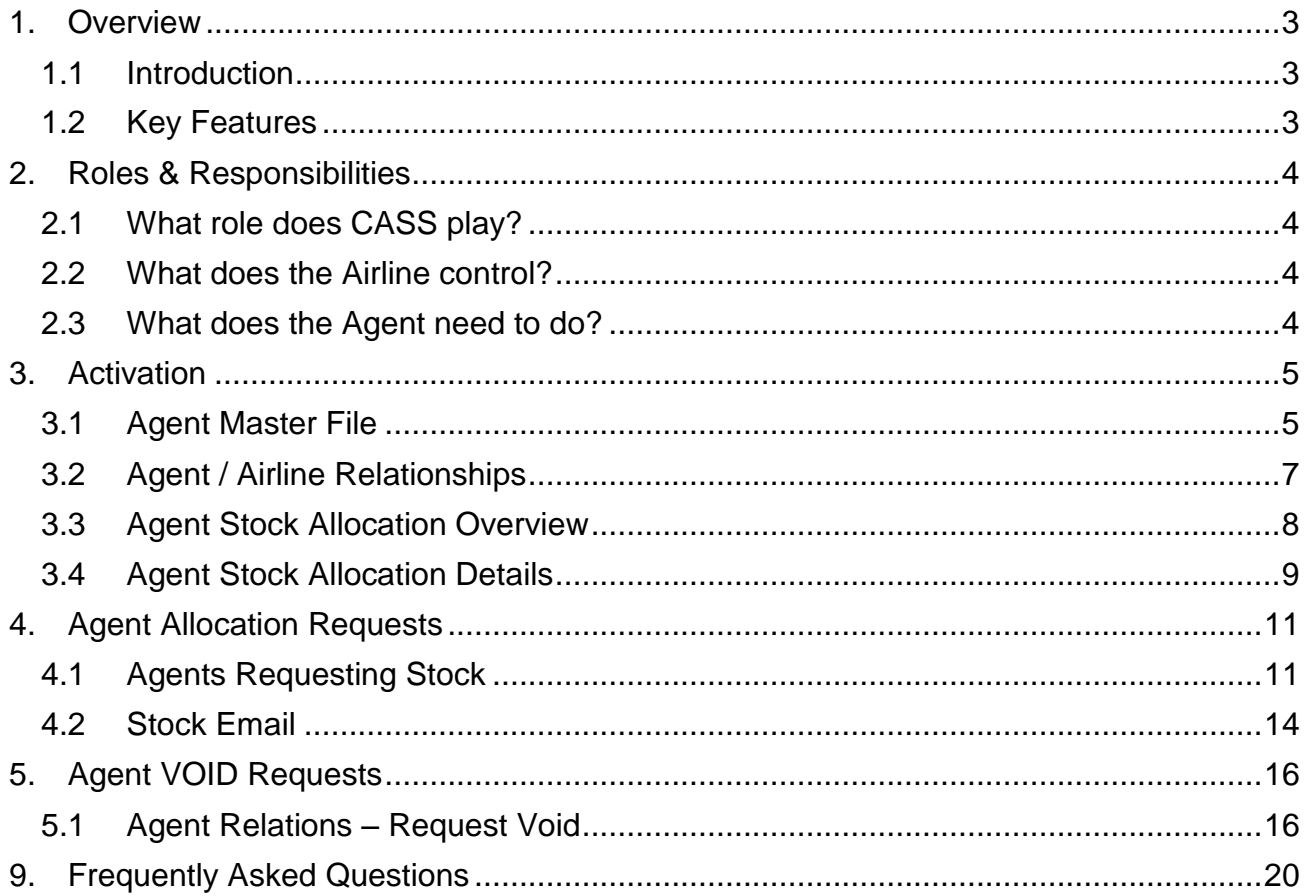

# <span id="page-2-0"></span>**1. Overview**

#### <span id="page-2-1"></span>**1.1 Introduction**

Fully integrated within CASS*Link*, the "CASS*Link* AWB Stock Management System" simplifies the process of Airline issuance of Neutral numbers to forwarders.

On-line and linked to the file upload mechanism, providing operational stock allocation information.

Carriers also have the option to provide global number ranges.

The CASS*Link* AWB Stock Management System is provided as a value added service to Airlines and their Agents.

#### <span id="page-2-2"></span>**1.2 Key Features**

- 1 Carrier defined allocation relationships for each agent
- 2 On-line dynamic reporting
- 3 Agent on-line number request and allocation
- 4 Auto generated allocation messages to agents and airlines
- 5 Agent branch or consolidated allocation option
- 6 Low stock warnings
- 7 Targeted audit of non processed AWBs

# **CASS***Link* **AWB Stock Management System**

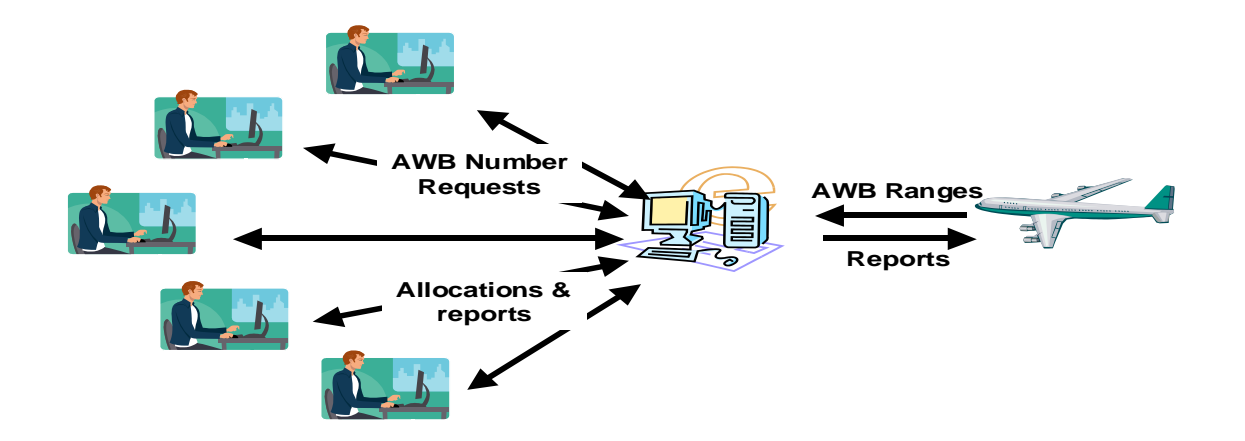

# <span id="page-3-0"></span>**2. Roles & Responsibilities**

#### <span id="page-3-1"></span>**2.1 What role does CASS play?**

- The CASS Manager activates the Stock Management option in Master Files for both Agents and Airlines.
- Enters email contact details for Stock airlines and agents
- Enters Master File options for Airlines and Agents to receive XML Stock Messages

#### <span id="page-3-2"></span>**2.2 What does the Airline control?**

The Airline will enter and control:

- Entry of the AWB Serial number range Normal & Express ranges
- Range Expiry Date
- Allocation of stock to individual agents
- Number of serial numbers to be allocated to the agent
- Maximum number of Unused AWBs allowed
- Advise email contact details (up to 3) to the Cargo Manager for stock allocation notifications
- Advise whether XLS Stock Messages are required

#### <span id="page-3-3"></span>**2.3 What does the Agent need to do?**

- Advise the Cargo Manager if they require "Consolidated Allocation".
- Advise email contact details (up to 3) to the Cargo Manager for stock allocation notifications.
- The agent will request AWB Stock where the Airline has entered a "Standard Allocation" to the agent.
- The agent can accept or reject the allocation of numbers from the system.
- Will only be allowed to accept AWB Serial numbers up to their maximum allowable unused limit (Max Unused).
- Use allocated Stock numbers in sequence wherever possible
- Advise whether XLS Stock Messages are required

# <span id="page-4-0"></span>**3. Activation**

#### <span id="page-4-1"></span>**3.1 Agent Master File**

The CASS Manager can set up agents in the Stock Management system in a new TAB - Stock Management in the Agent Master Files.

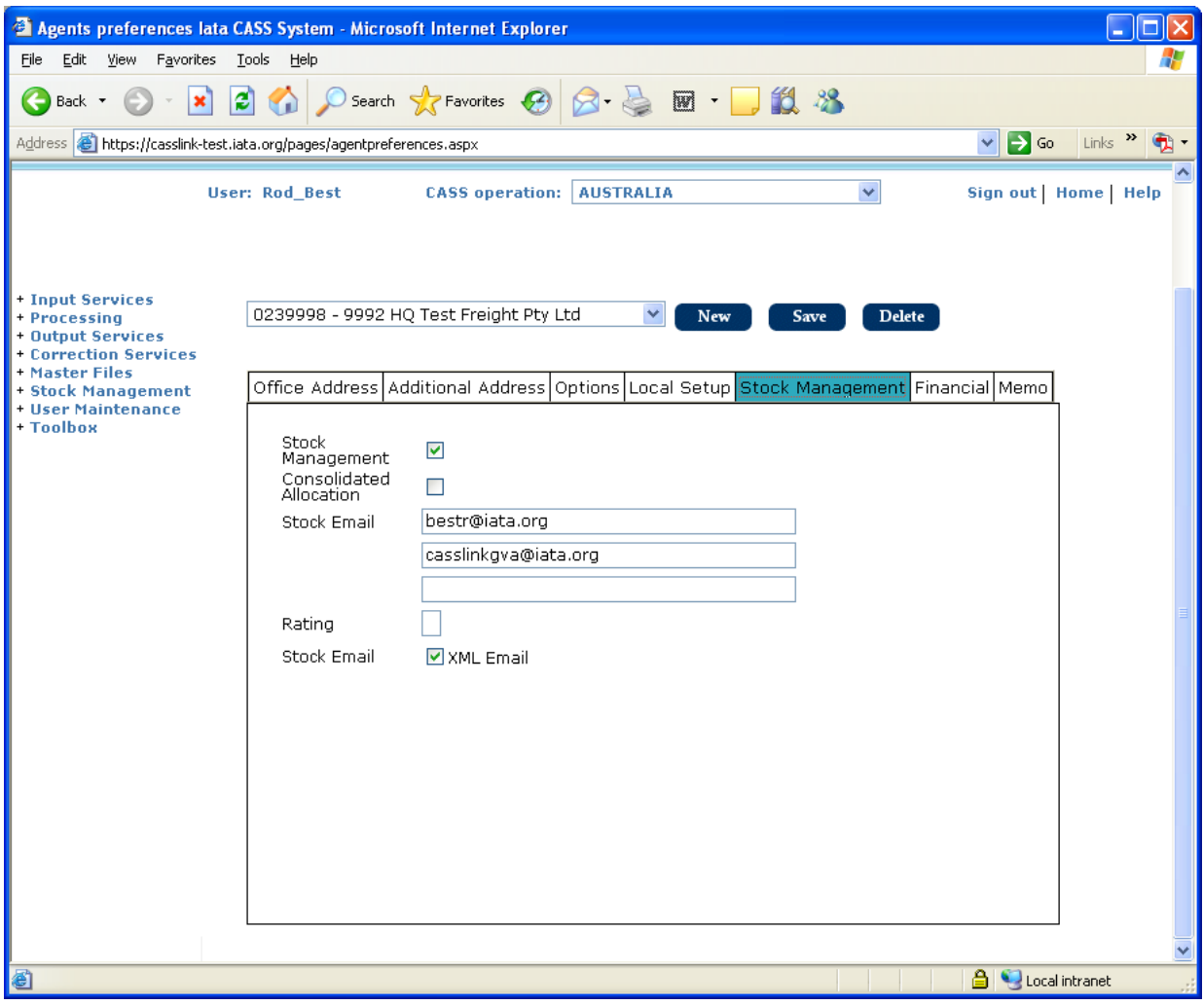

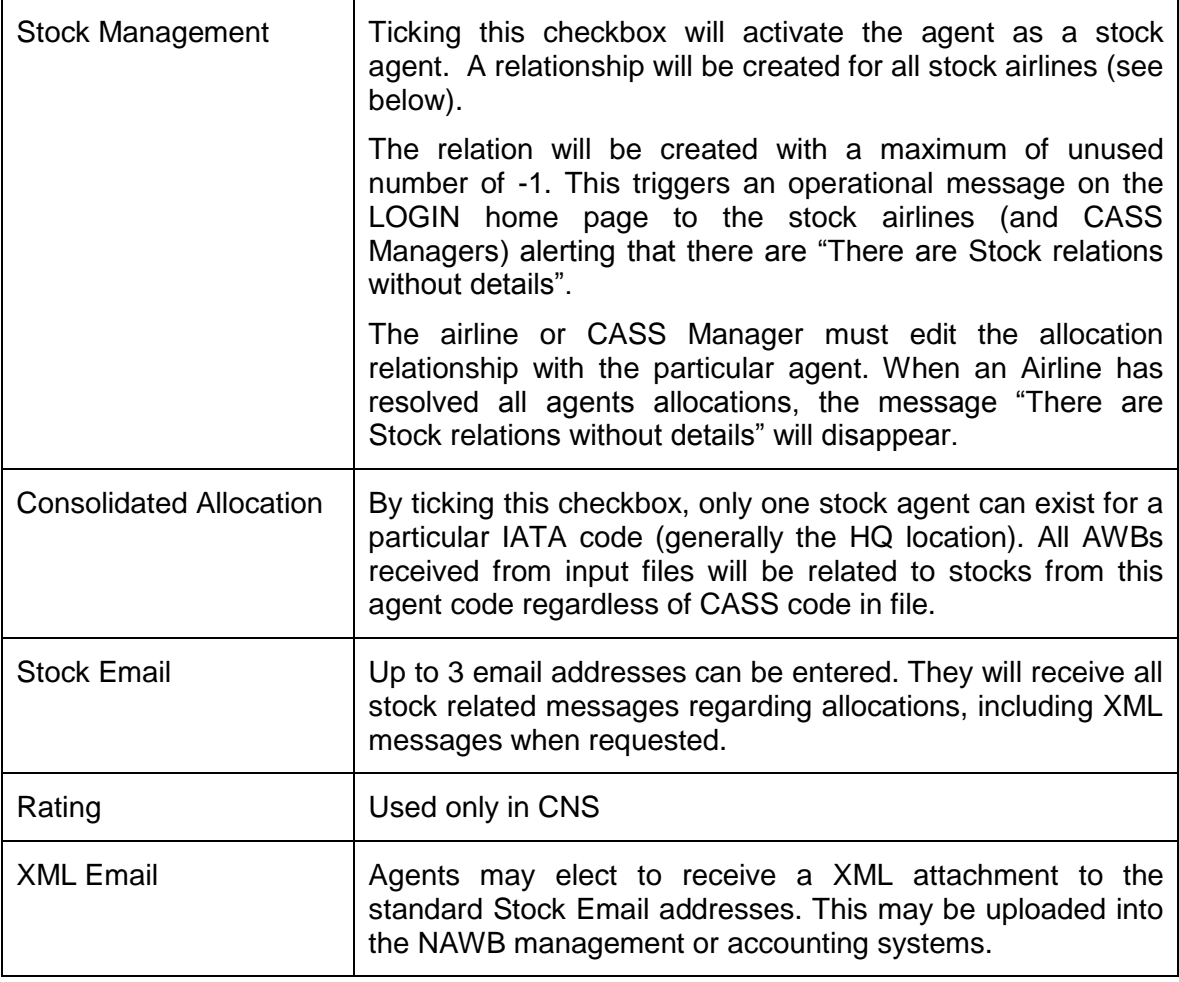

#### <span id="page-6-0"></span>**3.2 Agent / Airline Relationships**

This screen is available to Agents and CASS Managers and shows the relations between an Agent and all of the Stock airlines.

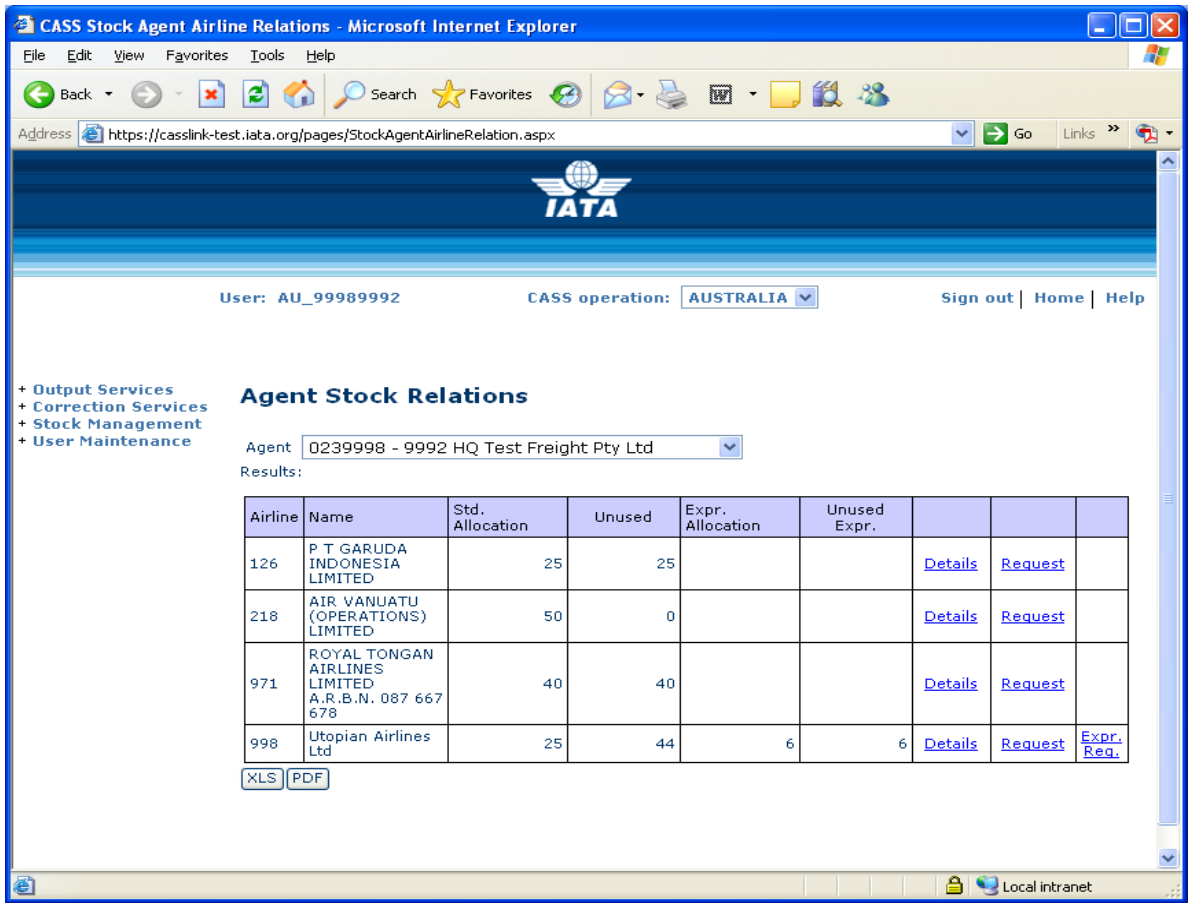

- 1. Agent The agent is pre-selected if the user has only one agent assigned
- 2. The Airline table lists all Stock airlines
- 3. Std. Allocation Indicates the Standard Allocation to the Agent from each Stock Airline.
- 4. Unused shows how many unused numbers (NORMAL or EXPRESS) are currently held for each airline. (Note: AWB's are only flagged as Used following input of Airline billing files have been loaded and Daily Processing completed.)
- 5. **Details** of each allocation may be viewed in a table of allocations for the selected airline, see below.
- 6. The **Request** link will open a screen for allocation requests. Each Request will be individually validated. If the user accepts the system proposal, the numbers are allocated and various counters of unused numbers are updated and Allocation emails sent (see section 4.2).
- 7. **Expr. Req**. Allows Agents to request Express Allocations where this option is available for the Airline and to the Agent.
- 8. The XLS button will create an excel overview of all the relations for the actual agent.
- 9. The PDF button will create the same in a printable PDF report format.

#### <span id="page-7-0"></span>**3.3 Agent Stock Allocation Overview**

This screen is available to agents and shows allocation history.

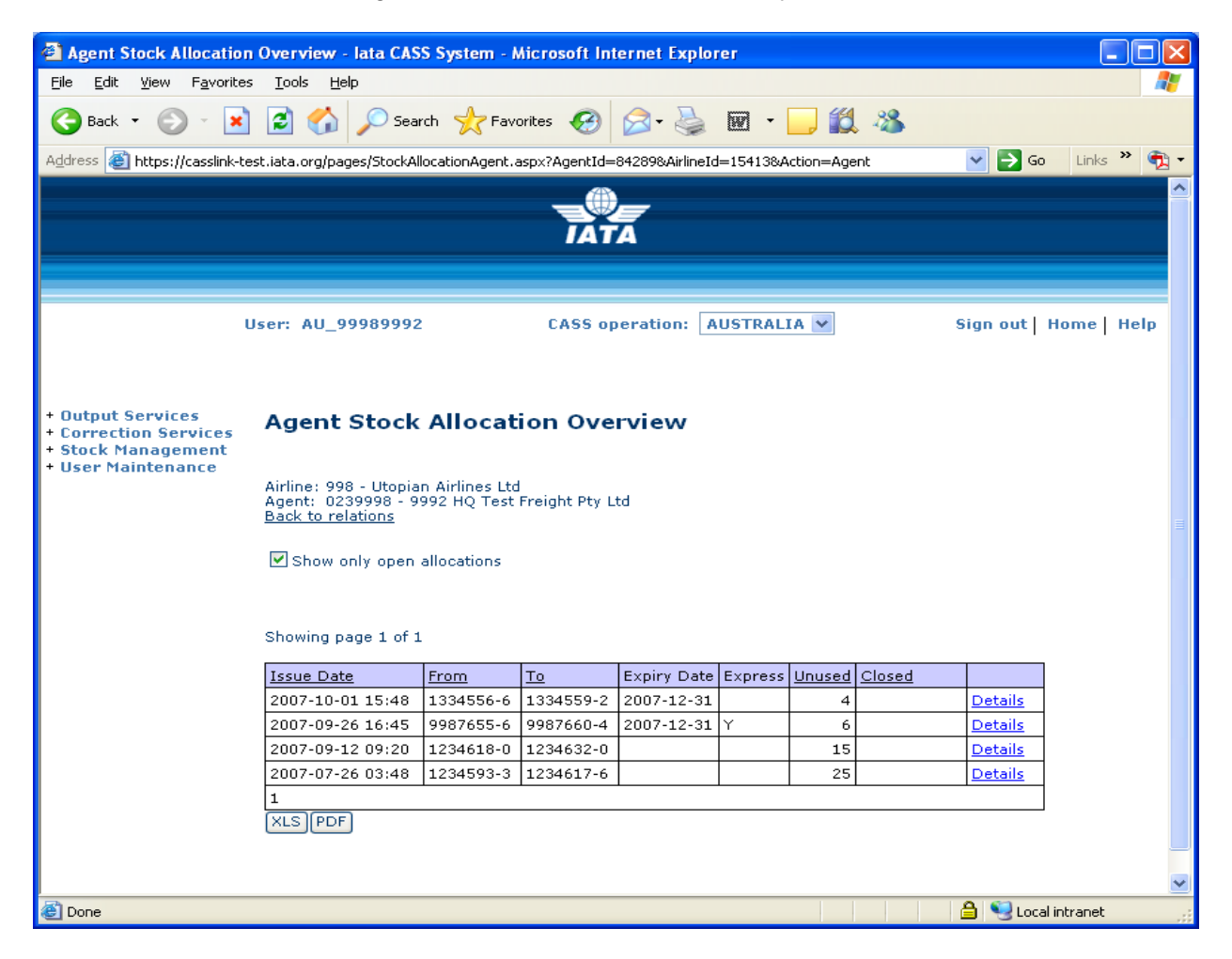

This screen shows details of each allocation the agent has with the selected airline.

- 1 By default only "open" allocations are shown. Unclicking the "Show only open allocations" will show all allocations.
- 2 By clicking the Details option a screen with information/status of each number within the allocation will be presented, (see 3.4 below).
- 3 The Expiry Date is the date set by the Airline for allocations for this AWB Range to automatically "Close". Unless advised by the Airline, "Expired" AWB's can still be used and billed through CASS*Link*.
- 4 The XLS button will create an excel overview of all the relations for the selected airline.
- 5 The PDF button will create the same overview in a printable PDF report format.

#### <span id="page-8-0"></span>**3.4 Agent Stock Allocation Details**

This screen is available to agents and shows individual allocation details.

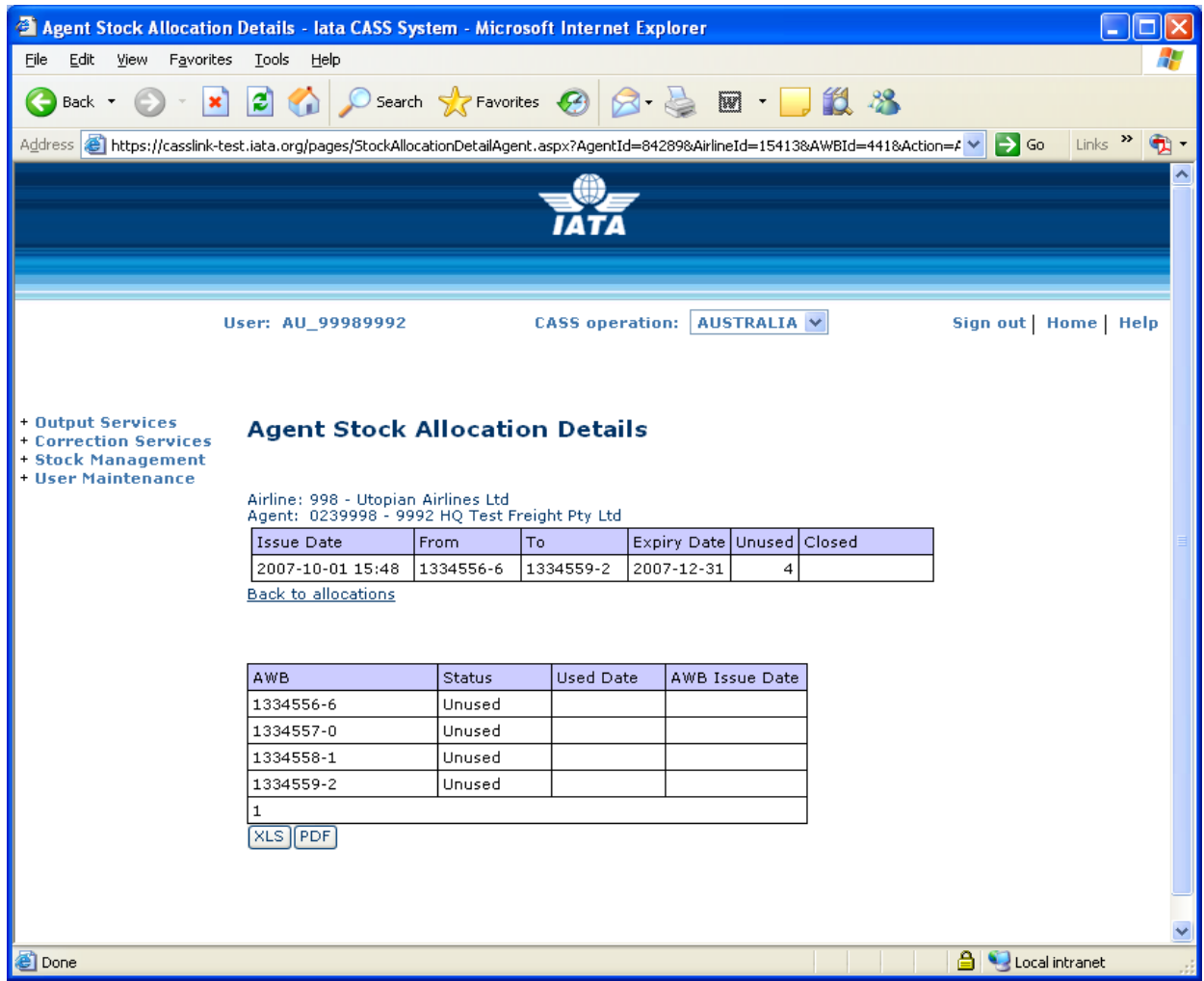

The Agent Stock Allocation Details screen for each allocated number the following data:

- 1 AWB number
- 2 Status

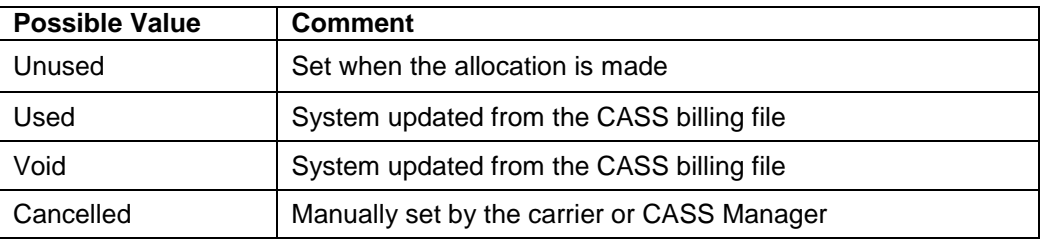

- 1 Used date This reflects the date the CASS billing file was processed or the date the manual used indicator was set.
- 2 AWB Issue Date This reflects the AWB execution date as reported in the airline CASS file submitted.
- 3 The XLS button will create an excel overview of all the documents in the allocation.

4 The PDF button will create the same in a printable PDF report format.

# <span id="page-10-0"></span>**4. Agent Allocation Requests**

#### <span id="page-10-1"></span>**4.1 Agents Requesting Stock**

As described in section 3.1, when an agent wishes to request more numbers they click on the **Request** option on the AGENT STOCK RELATIONS screen. The system will then check relationship parameters and will either advise the agent:

#### 1. "No more numbers can be allocated"

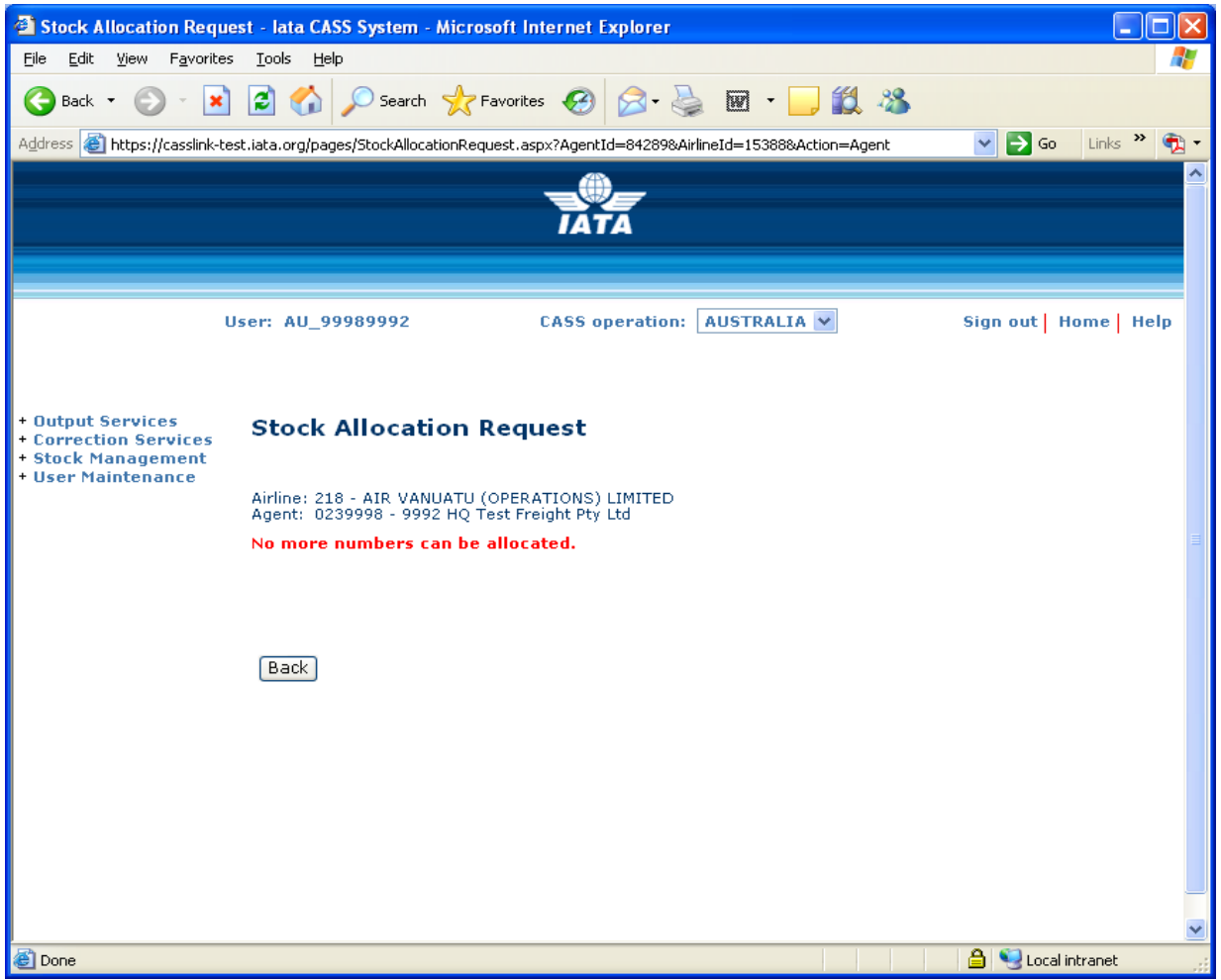

or

"You can be allocated a total of nnn numbers"

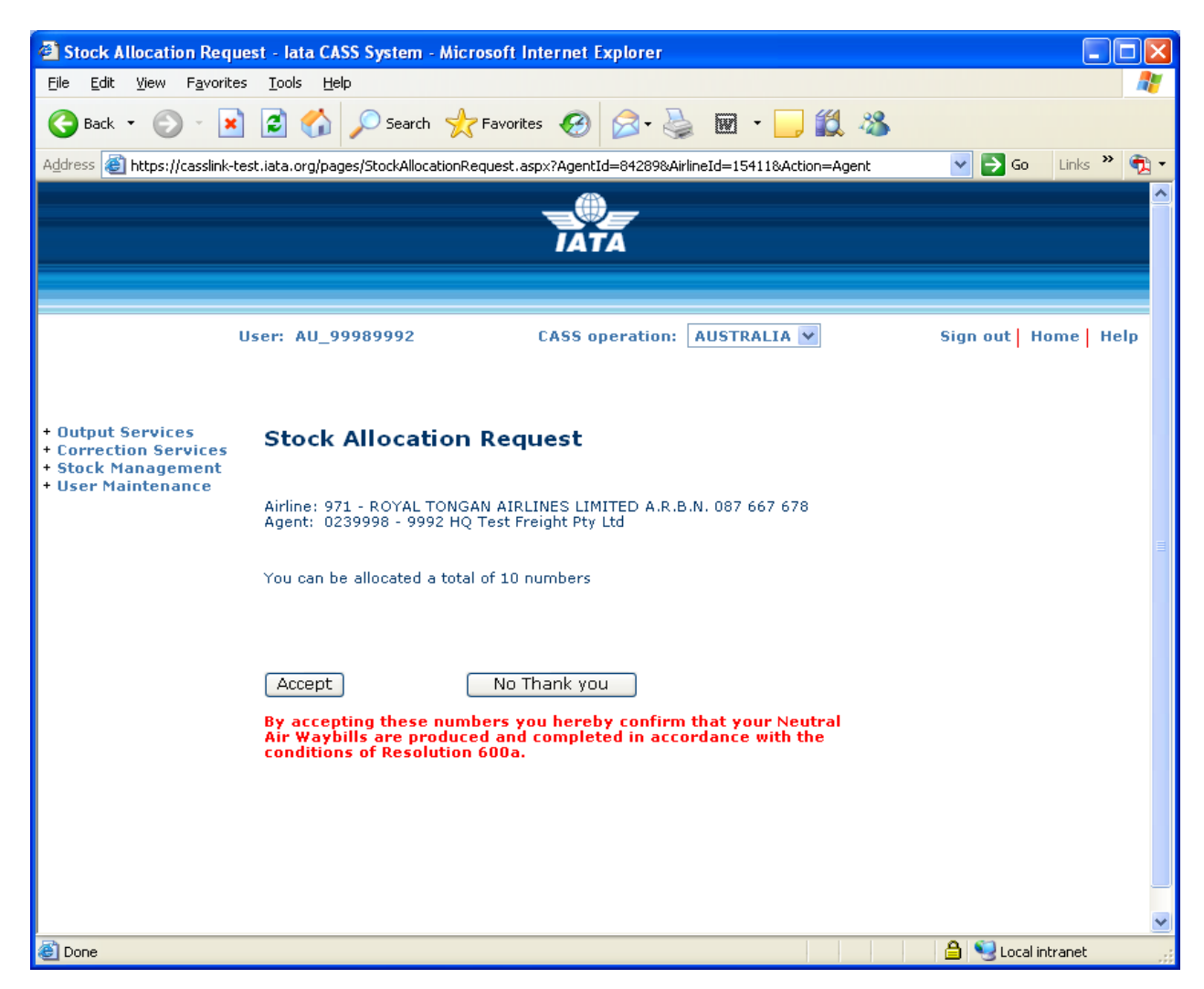

Clicking the "**No thank you**" option will cancel the request.

Clicking the "**Accept**" box will allocate a range of numbers and update all counts of unused numbers etc. A Stock Allocation Request confirmation will be shown on screen (as below) as well as email confirmation to both Airline and Agent nominated e-mail addresses.

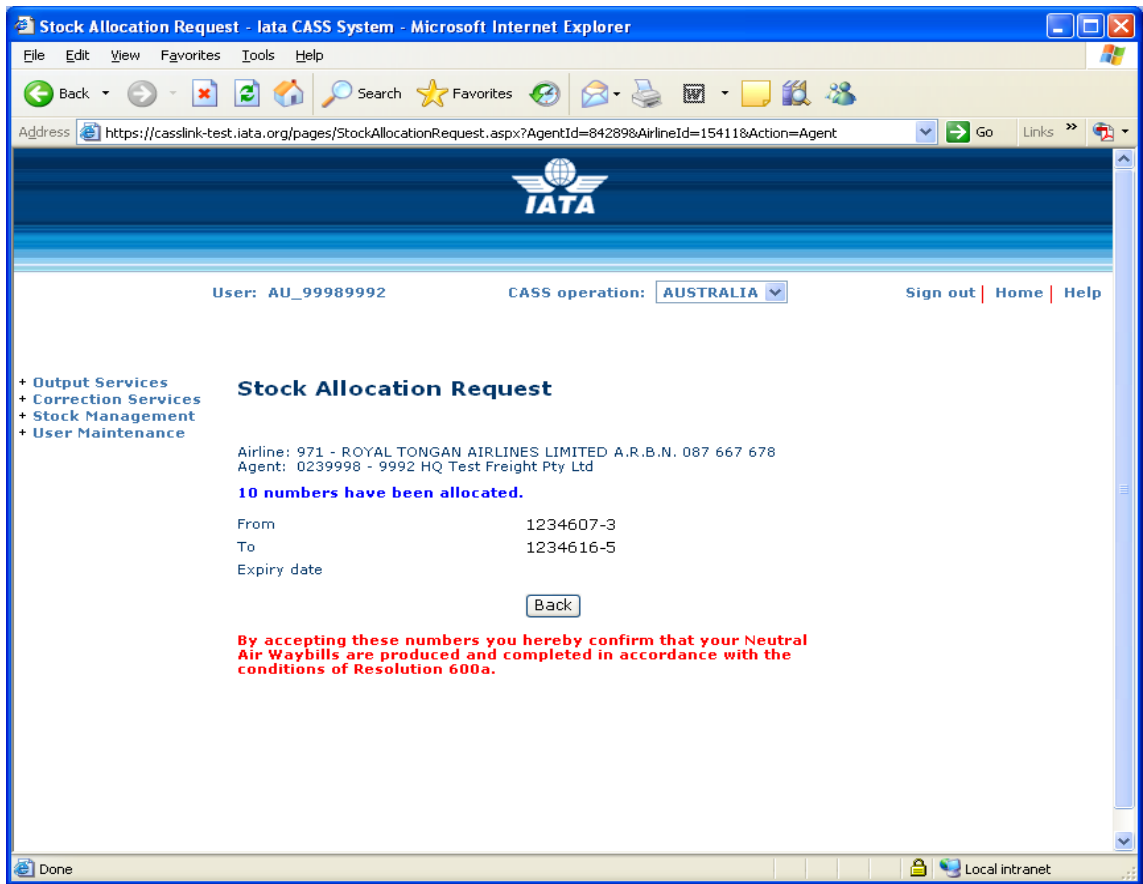

#### <span id="page-13-0"></span>**4.2 Stock Email**

Following a successful Stock Allocation, confirmation emails will be sent to both the Agent and Airline with the same information.

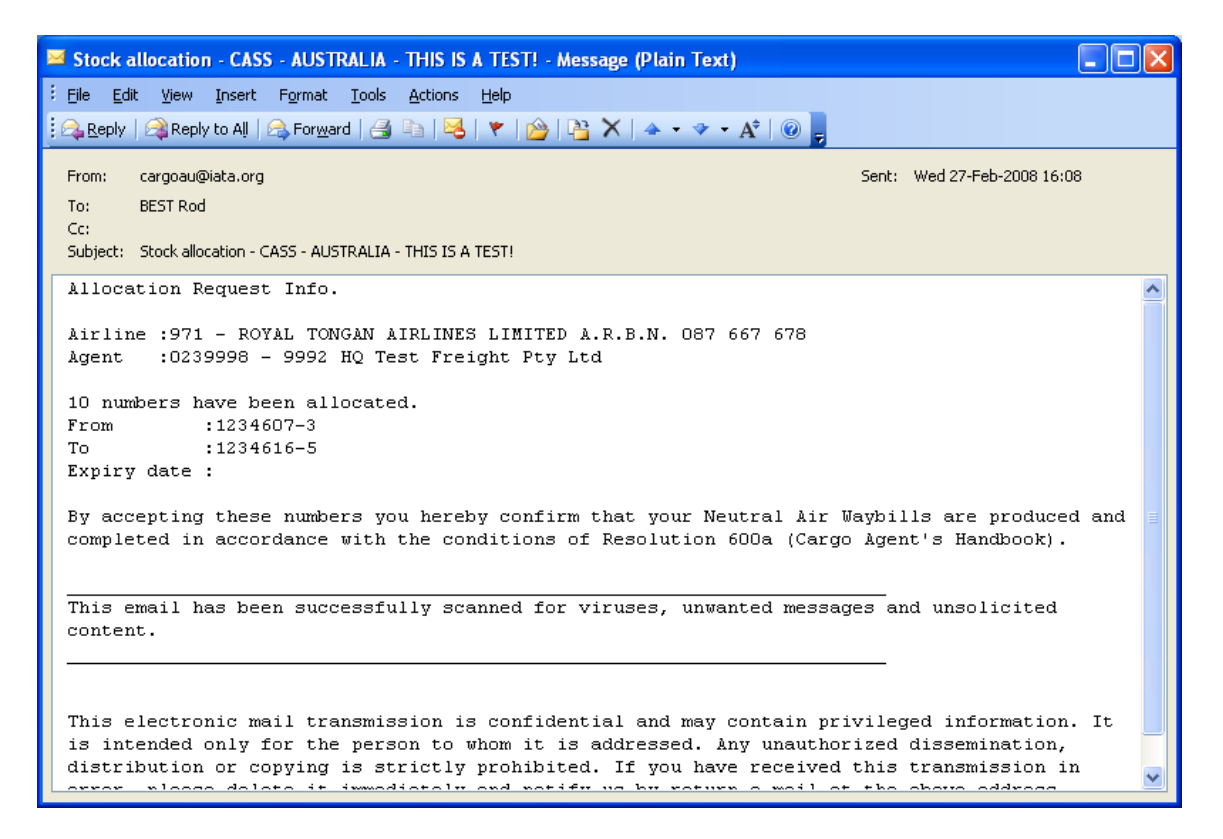

Note: The "Expiry Date" is the date the Airline has chosen to stop allocation of this range. This does not mean the Agent must not use the stock, or that the AWB will not be billed in CASS*Link* after this date.

The Stock Email may also contain a XML message attachment if this option has been selected (see section 3.1) for upload into the Agent's Neutral AWB management or accounting systems.

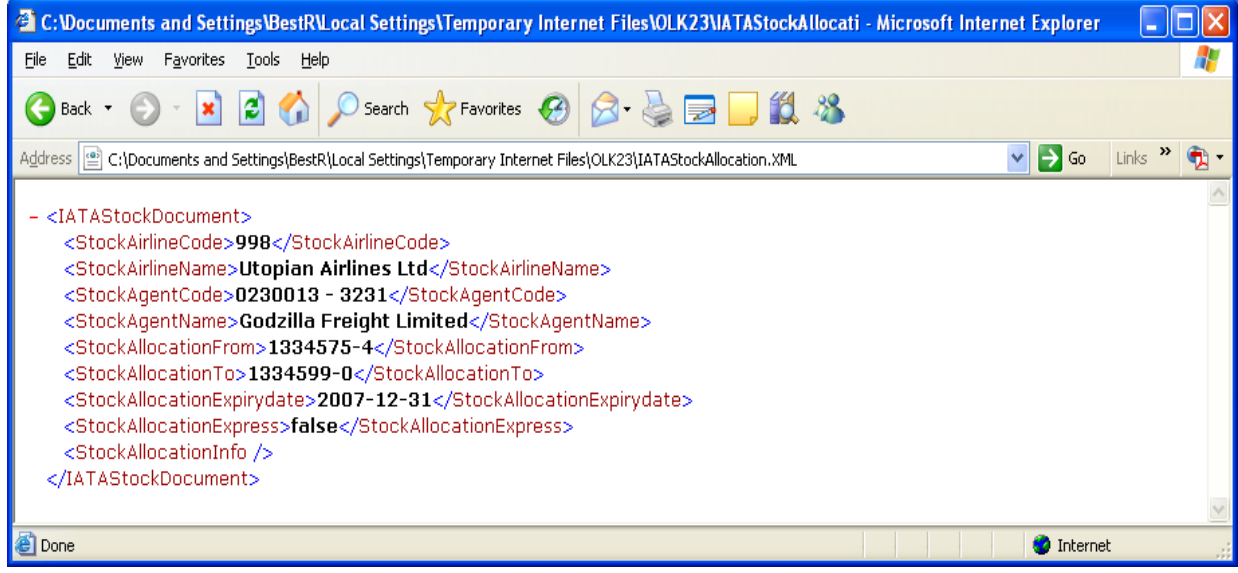

# <span id="page-15-0"></span>**5. Agent VOID Requests**

To enable Agents to declare or advise an Airline that an AWB number has been Voided (cancelled or unused), there is an entry screen that enables the notification to the Airline.

₩

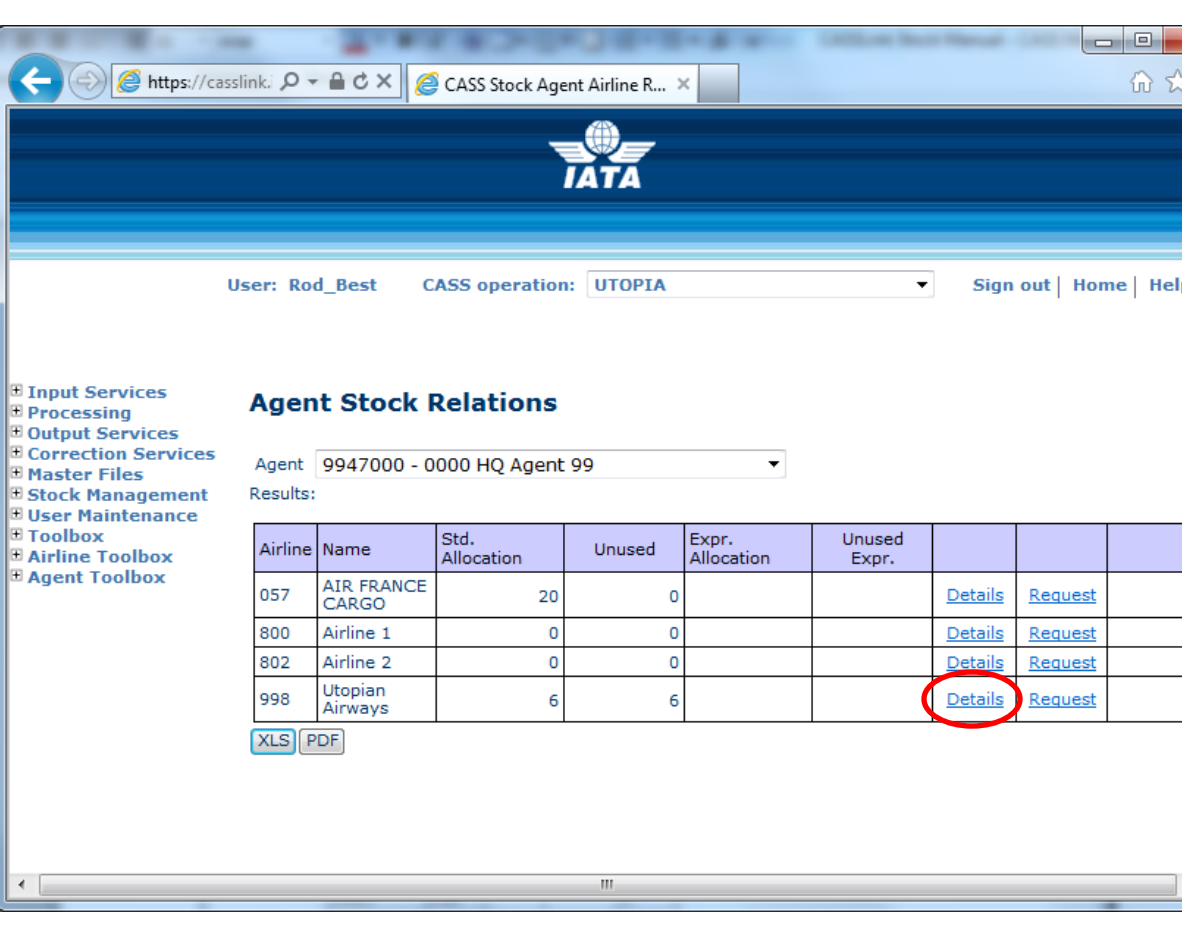

## <span id="page-15-1"></span>**5.1 Agent Relations – Request Void**

Where an Agent has "Unused" AWB/s that have been Voided, go to:

Stock Management, Agent Relations

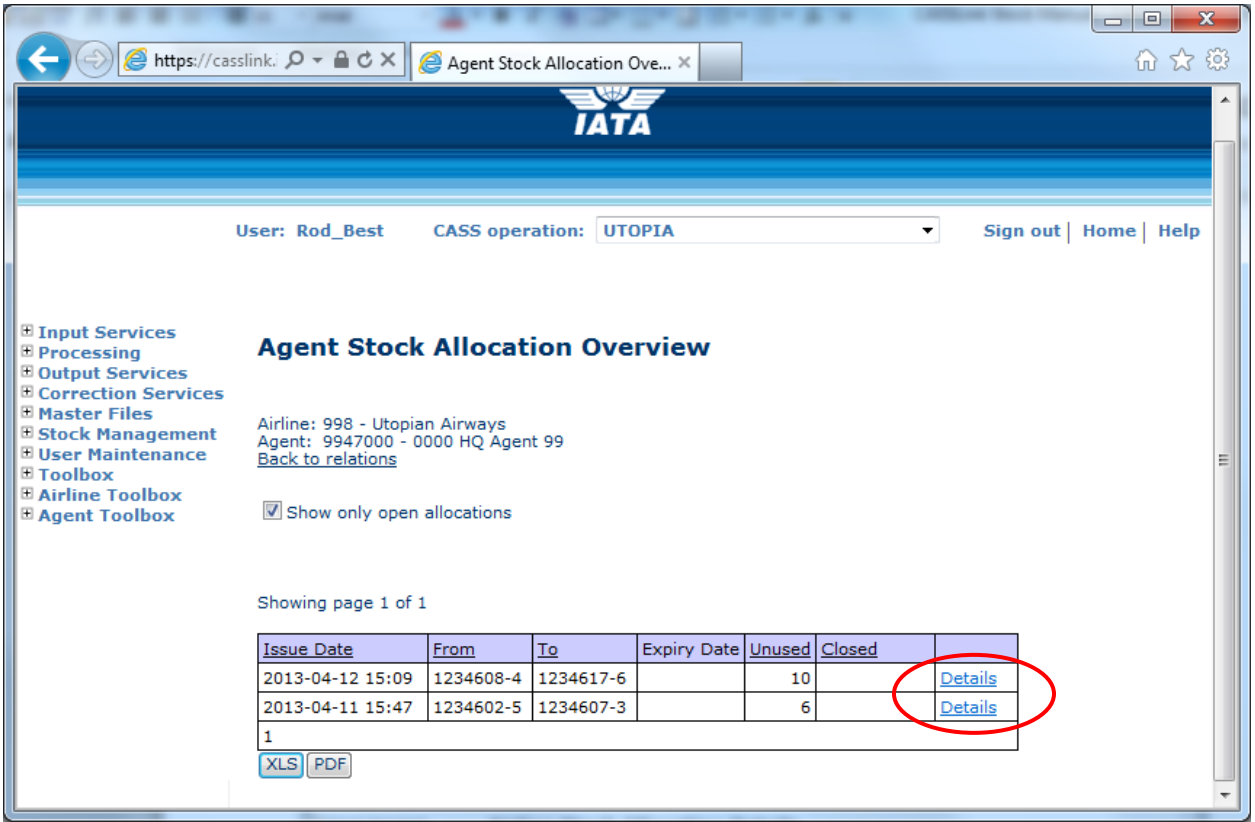

- Select the "Details" for the Airline Allocation where AWB's to be Voided was requested
- Tick the box against the AWB serial number to be submitted for Void
- Click Submit Void

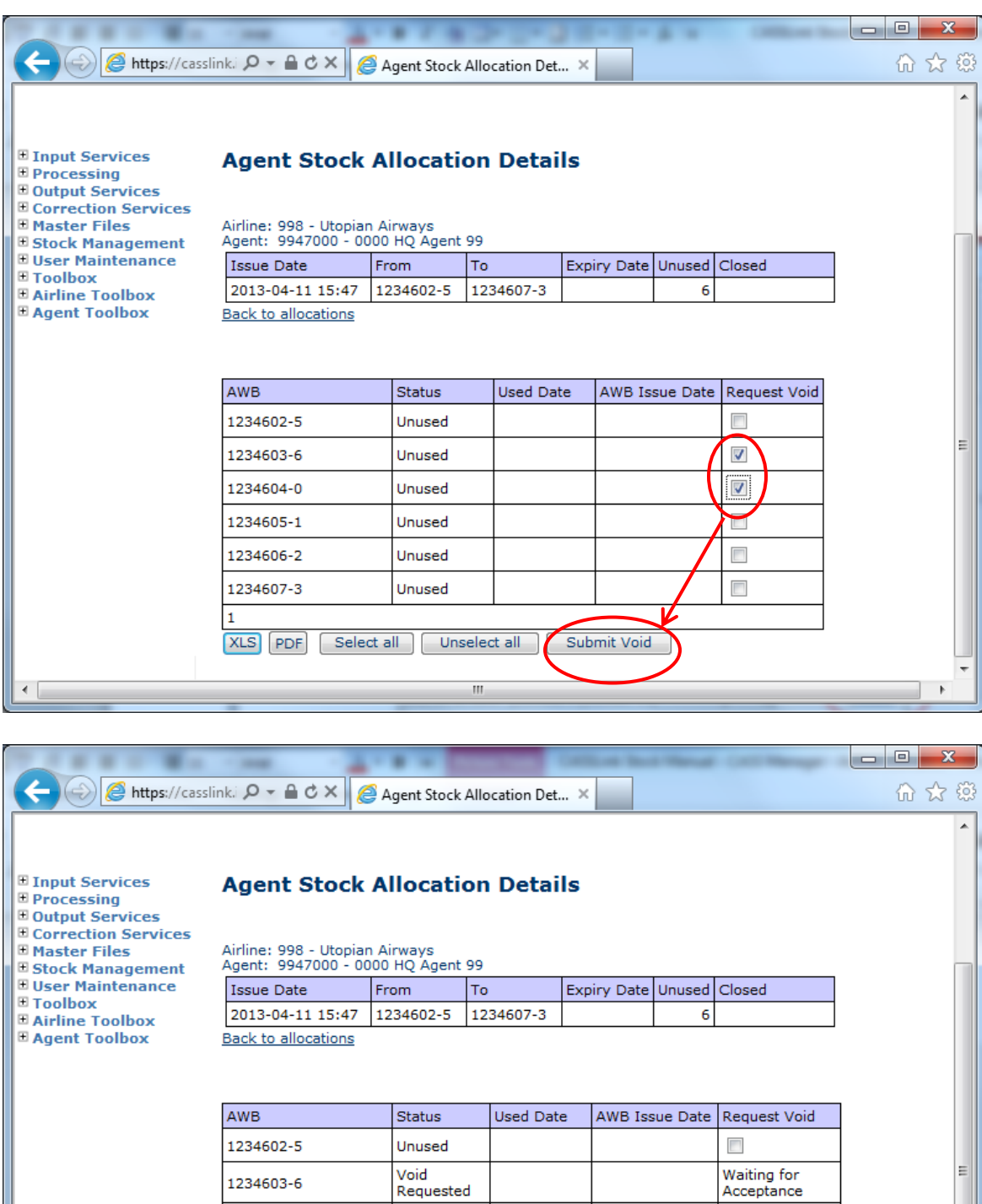

Submit Void

Waiting for<br>Acceptance

 $\overline{\phantom{a}}$  $\overline{ }$ 

 $\overline{\phantom{a}}$ 

 $\overline{\phantom{a}}$ 

 $\overline{\phantom{a}}$ 

Void<br>Requested

Unused

Unused

Unused

Select all | Unselect all

Щ

1234604-0

1234605-1

1234606-2

1234607-3

XLS PDF

 $\mathbf 1$ 

The AWB Voids are then "Waiting for Acceptance" by Airline. The Airline has a new Menu option – Void Requests, where they can view and accept all Agent Void requests.

## <span id="page-19-0"></span>**9. Frequently Asked Questions**

#### **Q: Can the system be used for carrier pre-printed AWBs?**

- A: Yes, the carrier acts exactly the same as for Neutral Numbers the difference being that when the CONFIRMATION email, see section 7, is received by the carrier he uses this to select and despatch the appropriately numbered pre-printed documents.
- … Q: Does an Airline have to give neutral numbers to every agent that requests them?
- A: Absolutely not, the carrier establishes relationships for each agent and may decide to only allow certain agents to request AWB number allocation through CASS*Link*.
- …

…

#### Q: **Who decides ho many numbers I will receive or hold?**

- A: The carrier determines how many numbers (standard allocation) each agent may request and how many they may hold at any one time (Max. Unused).
- … **Q:** What does it cost for an Agent?
- A: Nothing. The system is free for Agents.
- Q: What does it cost for an Airline?
- A: Airlines are charged based on the number of agreed allocations made during the billing period. The actual charge depends on the CASS operation size and how many countries the carrier subscribes to. For specific details the Cargo Manager responsible for the CASS operation in question will advise the airline.
- … Q: Do we get reports at the end of the month?
- A: The CASSlink AWB Management system utilise "Report on Demand" technology allowing the carrier and agents to access the latest status of allocations and usage.
- Q: Can a User get access just to the AWB management System?
- A: Yes, a CASS*Link* User access can be created to provide access to the STOCK items only.
- …

…

- Q: Can I order Neutral AWBs through CASS*Link*?
- A: IATA is currently investigating whether there is a demand to provide on-line NEUTRAL AWB ordering, linking to globally recognised quality printing companies.